COPYRIGHT © Hangzhou EZVIZ Software Co., Ltd. Wszelkie prawa zastrzeżone.

Wszelkie informacje podane w tym podręczniku, takie jak sformułowania, zdjęcia i wykresy, są własnością firmy Hangzhou EZVIZ Software Co., Ltd. (zwanej dalej "EZVIZ"). Zabronione jest powielanie, modyfikowanie, tłumaczenie lub rozpowszechnianie niniejszego podręcznika użytkownika (zwanego dalej "podręcznikiem"), częściowo lub w całości, niezależnie od metody, bez uprzedniego uzyskania zezwolenia od firmy EZVIZ. Jeżeli nie uzgodniono inaczej, firma EZVIZ nie udziela żadnych gwarancji i nie składa żadnych deklaracji, jawnych lub dorozumianych, dotyczących podręcznika.

### **Opis podręcznika**

Podręcznik zawiera instrukcje dotyczące korzystania z produktu i obchodzenia się z nim. Zdjęcia, rysunki, wykresy i pozostałe informacje zamieszczono w tym dokumencie wyłącznie dla celów informacyjnych i opisowych. Informacje zamieszczone w podręczniku mogą ulec zmianie bez powiadomienia w związku z aktualizacjami oprogramowania układowego lub w innych okolicznościach. Najnowsza wersja jest dostępna w witrynie internetowej ∈z∨iz<sup>™</sup> (http://www.ezviz.com).

#### **Historia wersji**

Nowe wydanie – styczeń 2023

#### **Znaki towarowe**

™, ™, oraz inne znaki towarowe i logo EZVIZ są własnością firmy EZVIZ w różnych jurysdykcjach. Inne znaki towarowe i logo, użyte w tej publikacji, należą do odpowiednich właścicieli.

#### **Zastrzeżenia prawne**

W PEŁNYM ZAKRESIE DOZWOLONYM PRZEZ OBOWIAZUJĄCE PRAWO OPISANY PRODUKT ORAZ ZWIĄZANE Z NIM WYPOSAŻENIE, OPROGRAMOWANIE APLIKACYJNE I OPROGRAMOWANIE UKŁADOWE SĄ UDOSTĘPNIANE BEZ GWARANCJI, ZE WSZYSTKIMI USTERKAMI I BŁĘDAMI, A FIRMA EZVIZ NIE UDZIELA ŻADNYCH GWARANCJI, WYRAŹNYCH ANI DOROZUMIANYCH, TAKICH JAK GWARANCJA PRZYDATNOŚCI HANDLOWEJ, DOSTATECZNEJ JAKOŚCI, PRZYDATNOŚCI DO OKREŚLONEGO CELU I OCHRONY PRAW STRON TRZECICH. NIEZALEŻNIE OD OKOLICZNOŚCI FIRMA EZVIZ, JEJ CZŁONKOWIE ZARZĄDU, KIEROWNICTWO, PRACOWNICY I AGENCI NIE PONOSZĄ ODPOWIEDZIALNOŚCI ZA STRATY SPECJALNE, NASTĘPCZE, UBOCZNE LUB POŚREDNIE, TAKIE JAK STRATA OCZEKIWANYCH ZYSKÓW Z DZIAŁALNOŚCI BIZNESOWEJ, PRZERWY W DZIAŁALNOŚCI BIZNESOWEJ ALBO STRATA DANYCH LUB DOKUMENTACJI, ZWIĄZANE Z UŻYCIEM TEGO PRODUKTU. NAWET JEŻELI FIRMA EZVIZ ZOSTAŁA POINFORMOWANA O MOŻLIWOŚCI WYSTĄPIENIA STRAT TEGO TYPU.

W PEŁNYM ZAKRESIE DOZWOLONYM PRZEZ PRAWO, NIEZALEŻNIE OD OKOLICZNOŚCI, CAŁKOWITA ODPOWIEDZIALNOŚĆ FIRMY EZVIZ ZA WSZELKIE SZKODY ZWIĄZANE Z PRODUKTEM NIE BĘDZIE PRZEKRACZAĆ CENY ZAKUPU PRODUKTU Z PIERWSZEJ REKI.

FIRMA EZVIZ NIE PONOSI ODPOWIEDZIALNOŚCI ZA ZRANIENIE OSÓB LUB USZKODZENIE MIENIA NA SKUTEK PRZERW W DZIAŁANIU PRODUKTU LUB ZAKOŃCZENIA ŚWIADCZENIA USŁUG W NASTĘPUJĄCYCH OKOLICZNOŚCIACH: (a) INSTALACJA LUB UŻYTKOWANIE NIEZGODNE Z ZALECENIAMI PRODUCENTA, (b) OCHRONA INTERESU NARODOWEGO LUB PUBLICZNEGO, (c) OKOLICZNOŚCI UZNAWANE ZA SIŁĘ WYŻSZĄ W ASPEKCIE PRAWNYM, (d) DZIAŁANIA UŻYTKOWNIKA LUB OSÓB TRZECICH, ŁĄCZNIE Z UŻYCIEM MIĘDZY INNYMI PRODUKTÓW, OPROGRAMOWANIA LUB APLIKACJI STRON TRZECICH.

W PRZYPADKU PRODUKTU Z DOSTĘPEM DO INTERNETU UŻYTKOWNIK KORZYSTA Z PRODUKTU NA WŁASNE RYZYKO. FIRMA EZVIZ NIE PONOSI ODPOWIEDZIALNOŚCI ZA NIEPRAWIDŁOWE FUNKCJONOWANIE PRODUKTU, NIEAUTORYZOWANE UJAWNIENIE DANYCH OSOBOWYCH ALBO INNE SZKODY WYNIKAJĄCE Z ATAKU CYBERNETYCZNEGO LUB HAKERSKIEGO, DZIAŁANIA WIRUSÓW KOMPUTEROWYCH LUB INNYCH ZAGROŻEŃ WYSTĘPUJĄCYCH W INTERNECIE. FIRMA EZVIZ ZAPEWNI JEDNAK POMOC TECHNICZNĄ W ODPOWIEDNIM CZASIE, JEŻELI BĘDZIE TO WYMAGANE. PRZEPISY DOTYCZĄCE MONITORINGU I OCHRONY DANYCH SĄ ZALEŻNE OD JURYSDYKCJI. PRZED UŻYCIEM TEGO PRODUKTU NALEŻY ZAPOZNAĆ SIĘ ZE WSZYSTKIMI ODPOWIEDNIMI PRZEPISAMI OBOWIĄZUJĄCYMI W DANEJ JURYSDYKCJI, ABY UPEWNIĆ SIĘ, ŻE PRODUKT JEST UŻYWANY ZGODNIE Z PRAWEM. FIRMA EZVIZ NIE PONOSI ODPOWIEDZIALNOŚCI W PRZYPADKU UŻYCIA TEGO PRODUKTU DO CELÓW NIEZGODNYCH Z PRAWEM.

W PRZYPADKU NIEZGODNOŚCI POWYŻSZYCH POSTANOWIEŃ Z OBOWIAZUJĄCYM PRAWEM WYŻSZY PRIORYTET BĘDZIE MIAŁO OBOWIĄZUJĄCE PRAWO.

# Spis treści

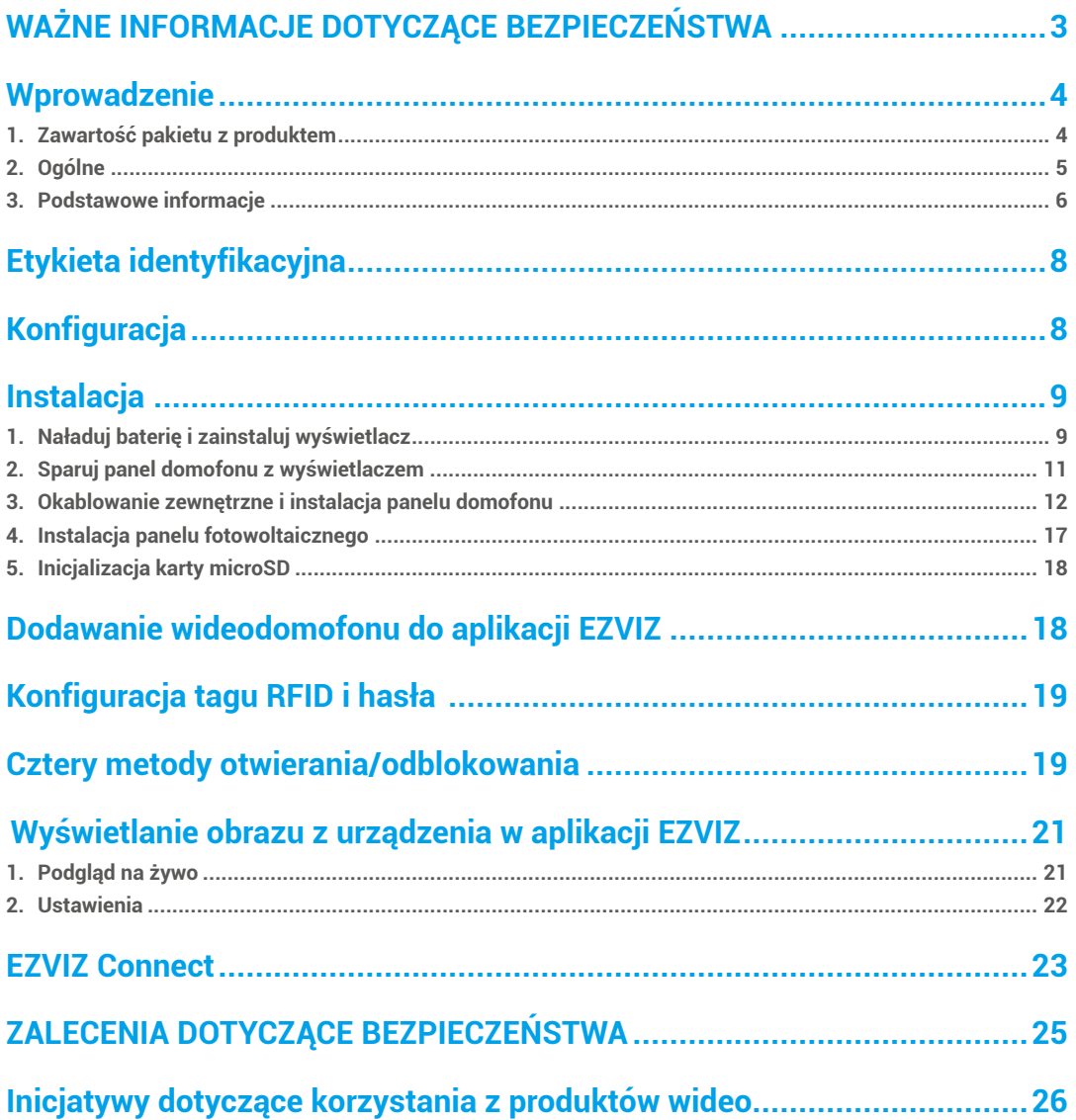

# <span id="page-2-0"></span>**WAŻNE INFORMACJE DOTYCZĄCE BEZPIECZEŃSTWA**

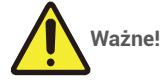

- 1. Przed zainstalowaniem lub użyciem urządzenia należy uważnie przeczytać podręcznik użytkownika.
- 2. W przypadku instalowania tego produktu dla strony trzeciej należy przekazać użytkownikowi podręcznik lub jego kopię.

#### **Zalecenia dotyczące bezpieczeństwa:**

- 1. Aby bezpiecznie korzystać z tego urządzenia, instalatorzy, użytkownicy i technicy powinni przestrzegać wszystkich zaleceń dotyczących bezpieczeństwa, podanych w tym podręczniku.
- 2. W tekście umieszczono niezbędne ostrzeżenia i symbole ostrzegawcze.
- 3. Produkt należy skonfigurować zgodnie z odpowiednimi standardami obowiązującymi w kraju, w którym produkt jest zainstalowany.

## <span id="page-3-0"></span>**Wprowadzenie**

**1. Zawartość pakietu z produktem**

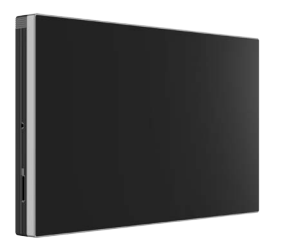

Wyświetlacz (1 szt.) Ekran dotykowy o przekątnej 7 cali Uchwyt ścienny wyświetlacza (1 szt.) Zasilacz wyświetlacza (1 szt.)

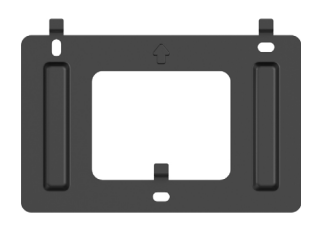

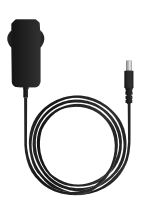

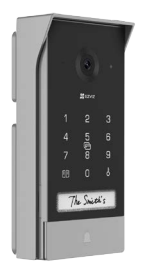

Panel domofonu (dzwonek drzwiowy) z osłoną przeciwdeszczową (1 szt.)

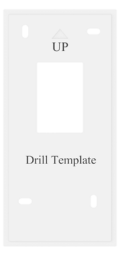

Szablon otworów dla panelu domofonu (1 szt.)

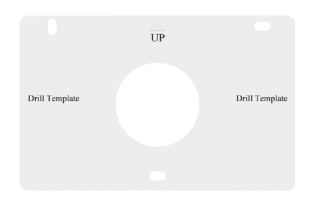

Szablon otworów dla wyświetlacza (1 szt.)

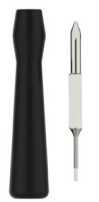

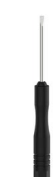

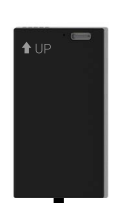

Wkrętak do panelu domofonu (1 szt.) Wkrętak do wyświetlacza (1 szt.) Bateria do panelu domofonu (1 szt.)

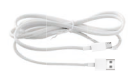

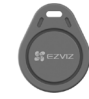

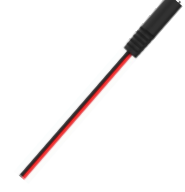

Kabel zasilający baterii (1 szt.)<br>
\* Tagi (3 szt.) Przewód zasilający z wtykiem typu jack (1 szt.)

4

<span id="page-4-0"></span>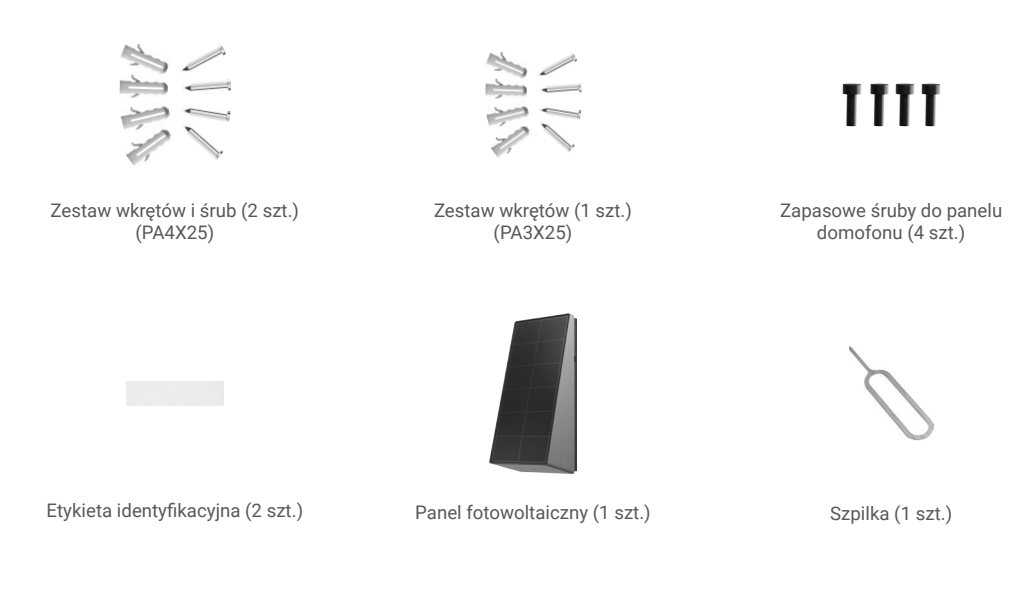

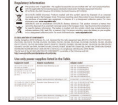

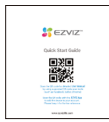

Informacje dotyczące przepisów (2 szt.) Skrócony podręcznik użytkownika (1 szt.)

Wygląd zasilacza jest zależny od modelu.

## **2. Ogólne**

Ten wideodomofon składa się z instalowanego w budynku panelu z ekranem dotykowym, obsługującego połączenia wideo, i panelu domofonu instalowanego na zewnątrz budynku, umożliwiającego osobom odwiedzającym inicjowanie połączeń przy użyciu przycisku dzwonka drzwiowego. Instalacja panelu i wyświetlacza domofonu jest bardzo prosta, ponieważ są one połączone przez Wi-Fi Halow (nie ma potrzeby przyłączania przewodów). Jedynie cztery przewody są potrzebne do sterowania otwieraniem (zaczep i automatyczne otwieranie bramy), a jeden przewód panelu fotowoltaicznego należy połączyć z panelem domofonu w celu zasilania baterii w panelu domofonu.

Aby optymalnie korzystać z domofonu, należy uważnie przeczytać ten podręcznik użytkownika.

## <span id="page-5-0"></span>**3. Podstawowe informacje**

#### **Monitor**

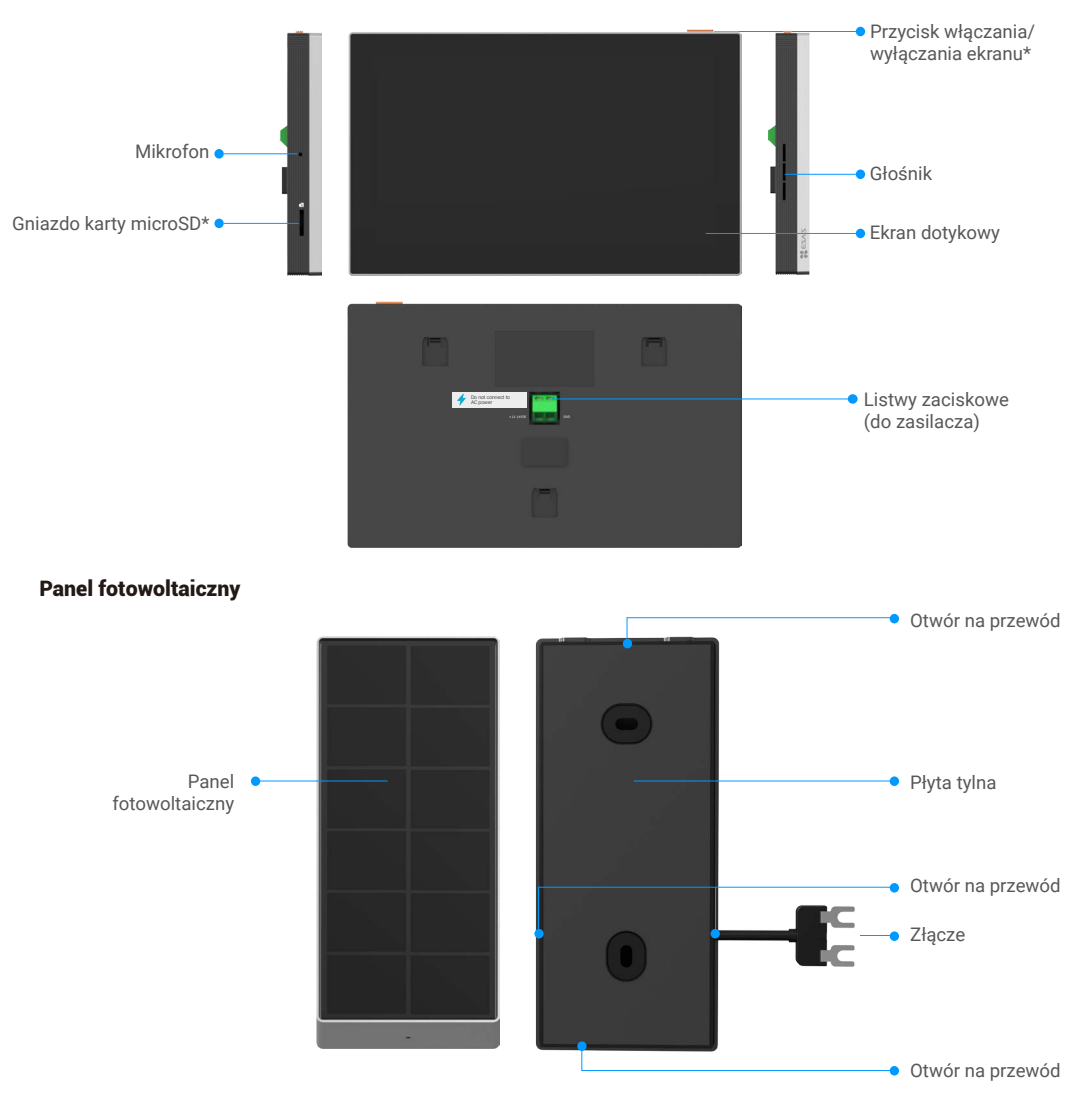

#### Panel domofonu (dzwonek drzwiowy)

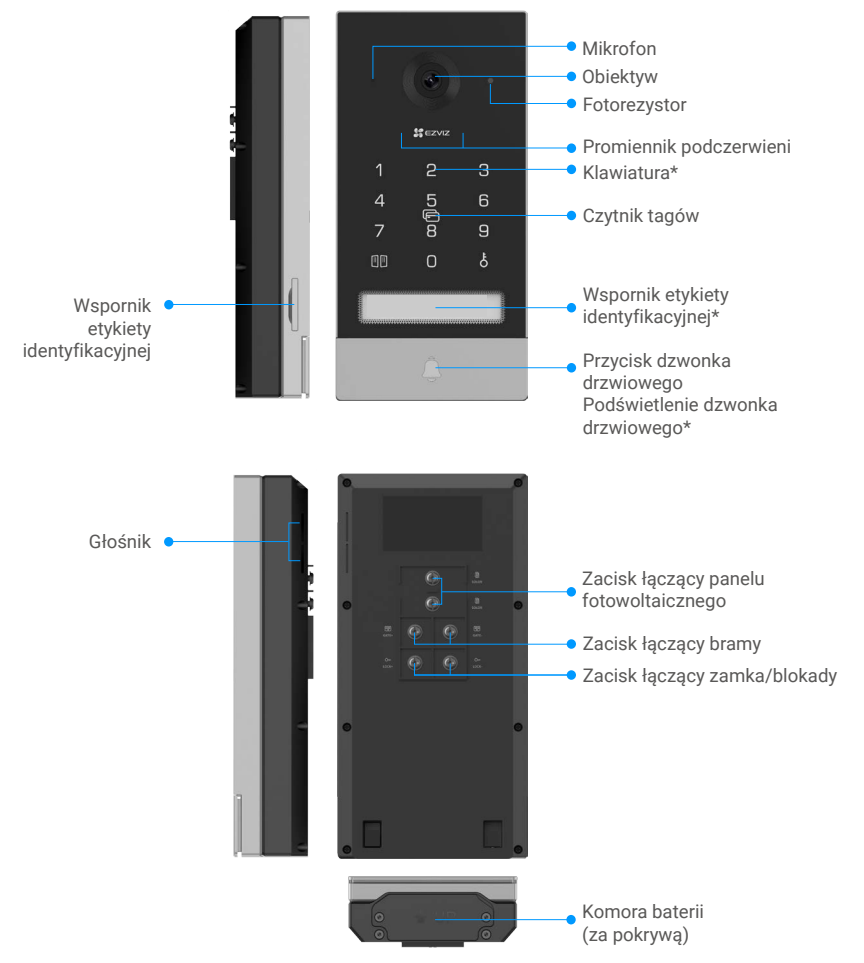

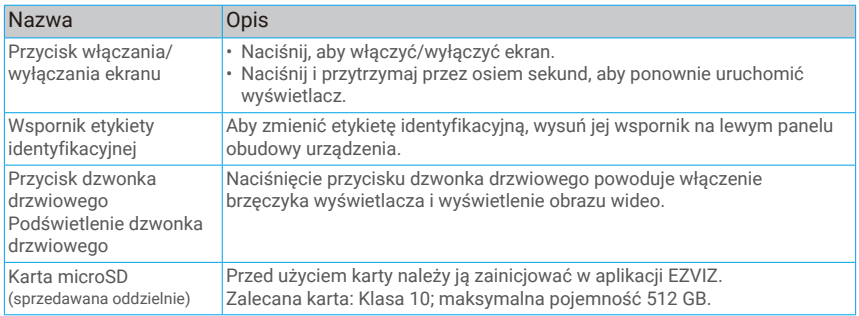

<span id="page-7-0"></span>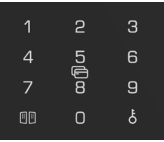

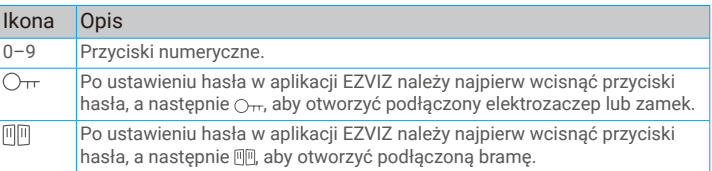

# **Etykieta identyfikacyjna**

- Na etykiecie identyfikacyjnej umieszczanej na panelu domofonu, dostarczonej w pakiecie z produktem, można wpisać nazwisko użytkownika.
- W pakiecie z produktem dostarczane są dwie dodatkowe etykiety, które należy zachować.
- Można usunąć etykietę identyfikacyjną i przymocować zamiast niej nową etykietę.
- Jeżeli nie chcesz przyklejać etykiety identyfikacyjnej, możesz wpisać nazwisko bezpośrednio na jej wsporniku.
- Zalecamy wysunięcie wspornika etykiety identyfikacyjnej i wpisanie nazwiska na etykiecie przed zamocowaniem panelu domofonu w obudowie przeciwdeszczowej.

# **Konfiguracja**

## **Wykonaj poniższe kroki, aby skonfigurować urządzenie:**

- 1. Pobierz aplikację EZVIZ i zaloguj się do swojego konta aplikacji EZVIZ.
- 2. Zainstaluj wyświetlacz.
- 3. Sparuj panel domofonu z wyświetlaczem.
- 4. Zainstaluj panel domofonu i panel fotowoltaiczny.
- 5. Dodaj wyświetlacz do swojego konta EZVIZ.

### **1. Pobierz aplikację EZVIZ**

- 1. Połącz telefon komórkowy z siecią Wi-Fi (zalecane).
- 2. Wyszukaj "EZVIZ" w witrynie internetowej App Store lub Google Play<sup>TM</sup>, aby pobrać i zainstalować aplikacje EZVIZ.
- 3. Uruchom aplikację i zarejestruj konto użytkownika EZVIZ.

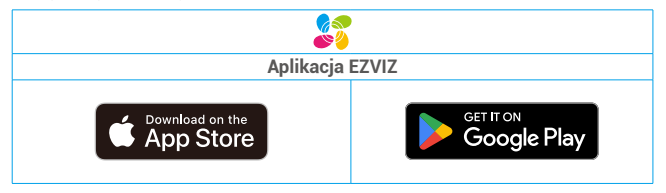

• Zaleca się korzystanie z wersji aplikacji EZVIZ 6.1 lub nowszej.

• Jeżeli używasz już tej aplikacji, upewnij się, że jest to najnowsza wersja. Aby dowiedzieć się, czy dostępna jest aktualizacja, wyszukaj "EZVIZ" w witrynie internetowej App Store.

# <span id="page-8-0"></span>**Instalacja**

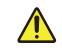

#### **Porady i ważne instrukcje:**

• Jeżeli produkt jest testowany przed instalacją, nie wolno wykonywać testu z panelem domofonu i wyświetlaczem znajdującym się w tym samym pomieszczeniu, ponieważ wideodomofon może powodować sprzężenie audio (ciągły dźwięk o wysokiej częstotliwości) w takiej konfiguracji.

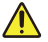

• Należy chronić obiektyw domofonu przed bezpośrednim światłem słonecznym i światłem odbitym od innych obiektów.

**Porada: Zalecamy użycie podczas podłączania przewodów osłony zabezpieczającej przed uszkodzeniem i niekorzystnymi warunkami atmosferycznymi.**

- Aby w przypadku modelu EZVIZ optymalnie korzystać z funkcji Wi-Fi wyświetlacza, należy sprawdzić, czy sieć Wi-Fi jest dostępna w wybranej lokalizacji instalacji.
- Przed podłączeniem zasilacza do gniazda sieci elektrycznej należy upewnić się, że wszystkie przewody są prawidłowo podłączone.

## **1. Naładuj baterię i zainstaluj wyświetlacz**

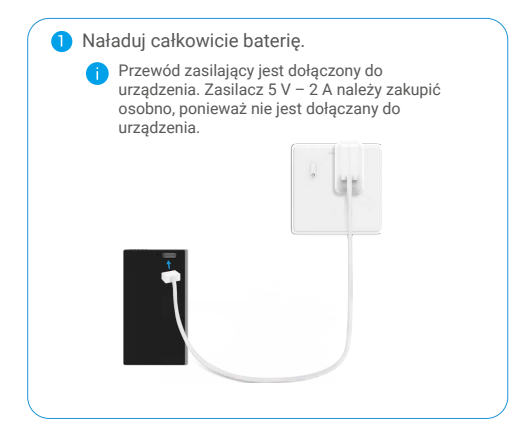

- Ustaw szablon otworów dla wyświetlacza na wysokości około 1,60 metra ponad podłogą. 1,6 m
- **• Użyj przewodu z wtykiem typu jack i zasilacza do podłączenia wyświetlacza:**

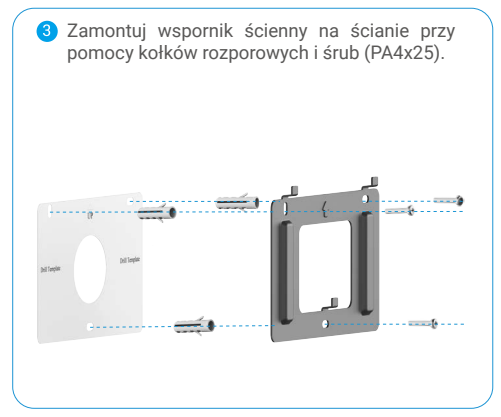

Połącz czerwony przewód kabla z wtykiem typu jack do zacisku +12–24 V DC wyświetlacza, czarny przewód do zacisku uziemienia za pomocą wkrętaka (dołączonego), a złącze typu jack do zasilacza.

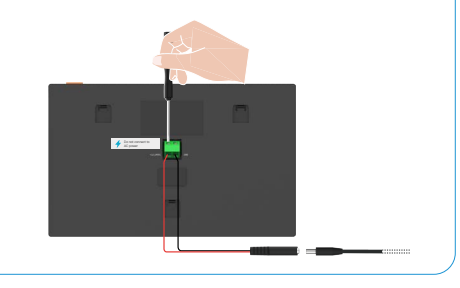

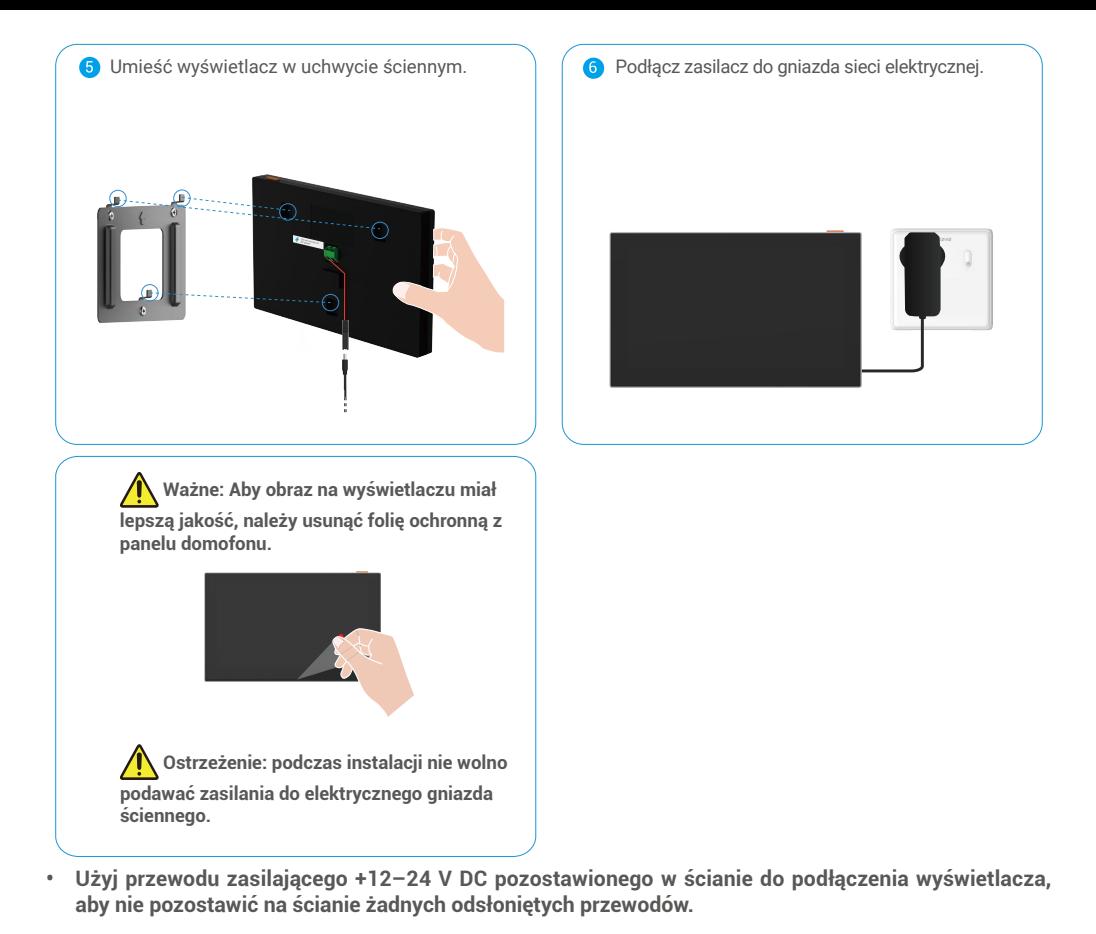

**Ostrzeżenie: podczas instalacji należy odciąć zasilanie.**

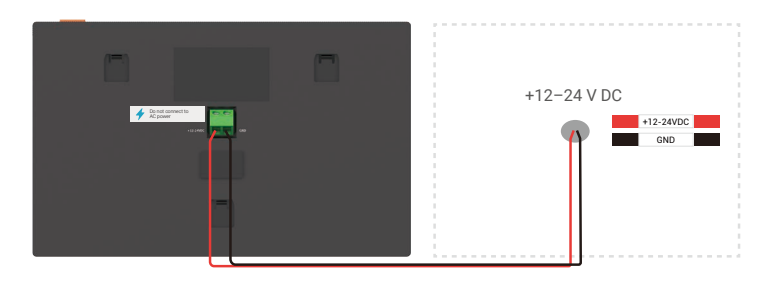

<span id="page-10-0"></span>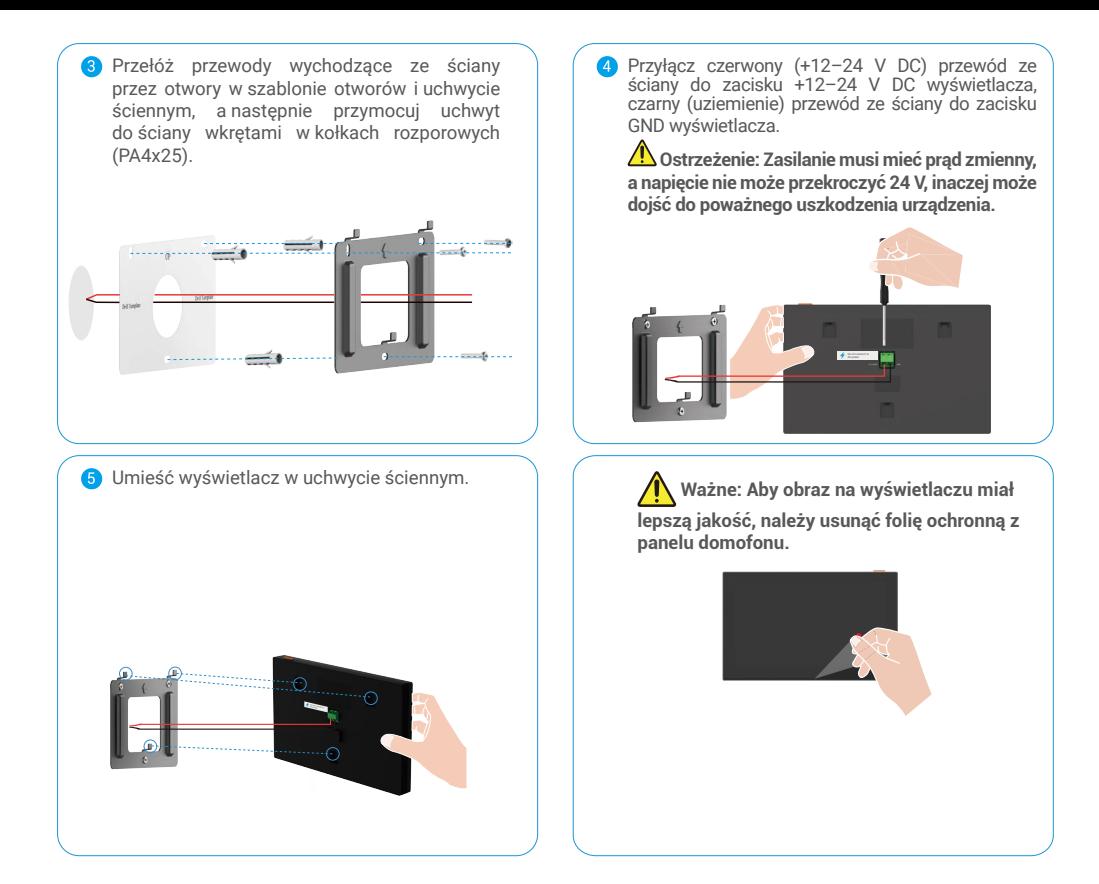

## **2. Sparuj panel domofonu z wyświetlaczem**

Przed rozpoczęciem parowania upewnij się, że wyświetlacz jest włączony(nie są potrzebne żadne inne czynności), co jest niezbędne do parowania panelu domofonu z wyświetlaczem.

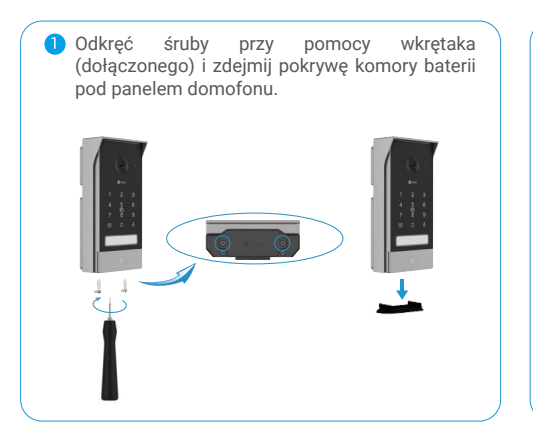

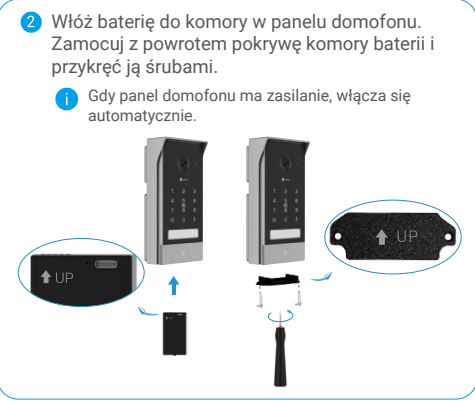

<span id="page-11-0"></span>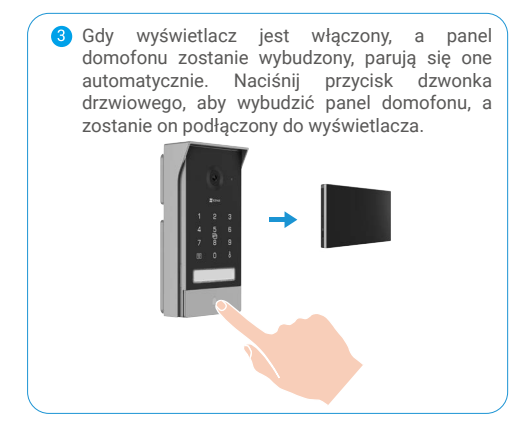

## **3. Okablowanie zewnętrzne i instalacja panelu domofonu**

#### **3.1 Okablowanie**

Nie wolno umieszczać przewodów wideodomofonu w pobliżu przewodów zasilania, ponieważ może to spowodować zakłócenia i nieprawidłowe funkcjonowanie.

 **Ostrzeżenie: Niezależnie od okoliczności nie wolno powielać przewodów w celu uzyskania większego zbiorczego przekroju poprzecznego.**

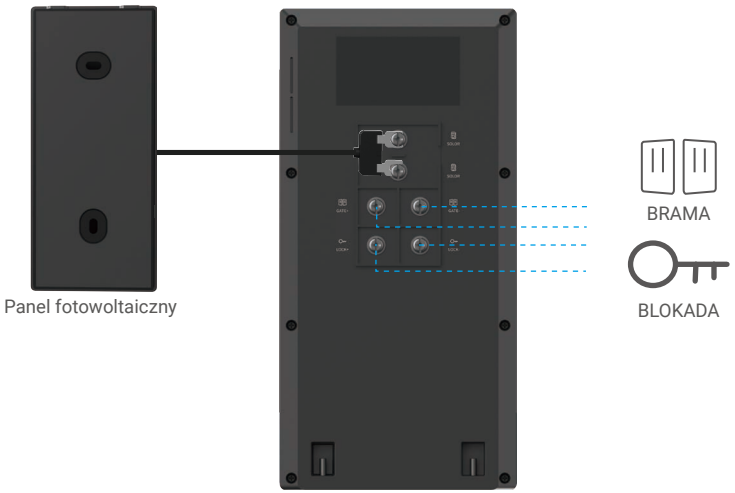

Panel domofonu (dzwonek drzwiowy)

#### **1-1 Schemat połączeń**

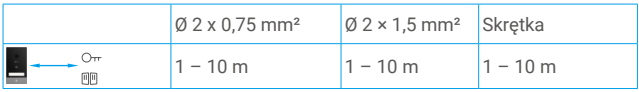

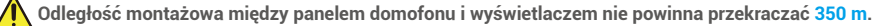

#### **1. Podłączanie elektrozaczepu lub zamka**

Podłącz bezpośrednio do zacisków LOCK- i LOCK+ na tylnej stronie panelu domofonu. Okablowanie przedstawiono na etykiecie umieszczonej na tylnej stronie panelu domofonu i w tabeli poniżej.

Ta funkcja jest dostępna tylko podczas wyświetlania obrazu wideo ze źródła zewnętrznego. Wyświetlany jest wskaźnik potwierdzający.

 **Ważne:** Aby umożliwić otwieranie elektrozaczepu lub zamka przy użyciu wideodomofonu, należy spełnić dwa następujące warunki:

- 1. Zamówiony elektrozaczep lub zamek musi mieć pamięć mechaniczną .
- 2. Zasilanie elektrozaczepu lub zamka nie może przekraczać 12 V / 0,8 A.

Jeżeli zasilanie elektrozaczepu lub zamka przekracza 12 V / 0,8 A, należy postąpić jak niżej.

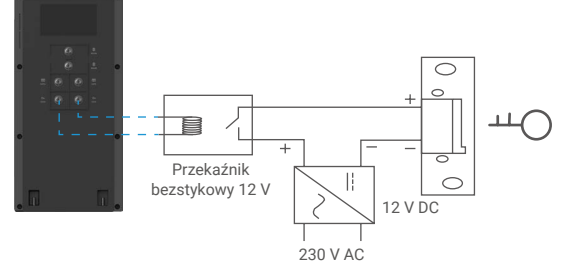

#### **2. Podłączanie silnika bramy**

- 1. Podłącz przewody silnika bramy bezpośrednio do zacisków GATE- i GATE+ na tylnej stronie panelu domofonu.
- 2. Styk bezprądowy panelu domofonu umożliwia podłączenie przycisku służącego do obsługi bramy automatycznej.
- **O** Ta funkcja jest dostępna tylko podczas wyświetlania obrazu wideo ze źródła zewnętrznego. Wyświetlany jest wskaźnik potwierdzający.

 **Ważne:** Sterowanie bramą: Zdolność wyłączania: 12 V / 2 A.

Przed rozpoczęciem instalacji należy sprawdzić, czy miejsce instalacji panelu domofonu i panelu fotowoltaicznego jest właściwe, biorąc pod uwagę długość przewodu panelu fotowoltaicznego i inne czynniki praktyczne.

**D** Wykreć śruby z dolnej części panelu domofonu za pomocą wkrętaka (dołączonego) i pochyl go do przodu.

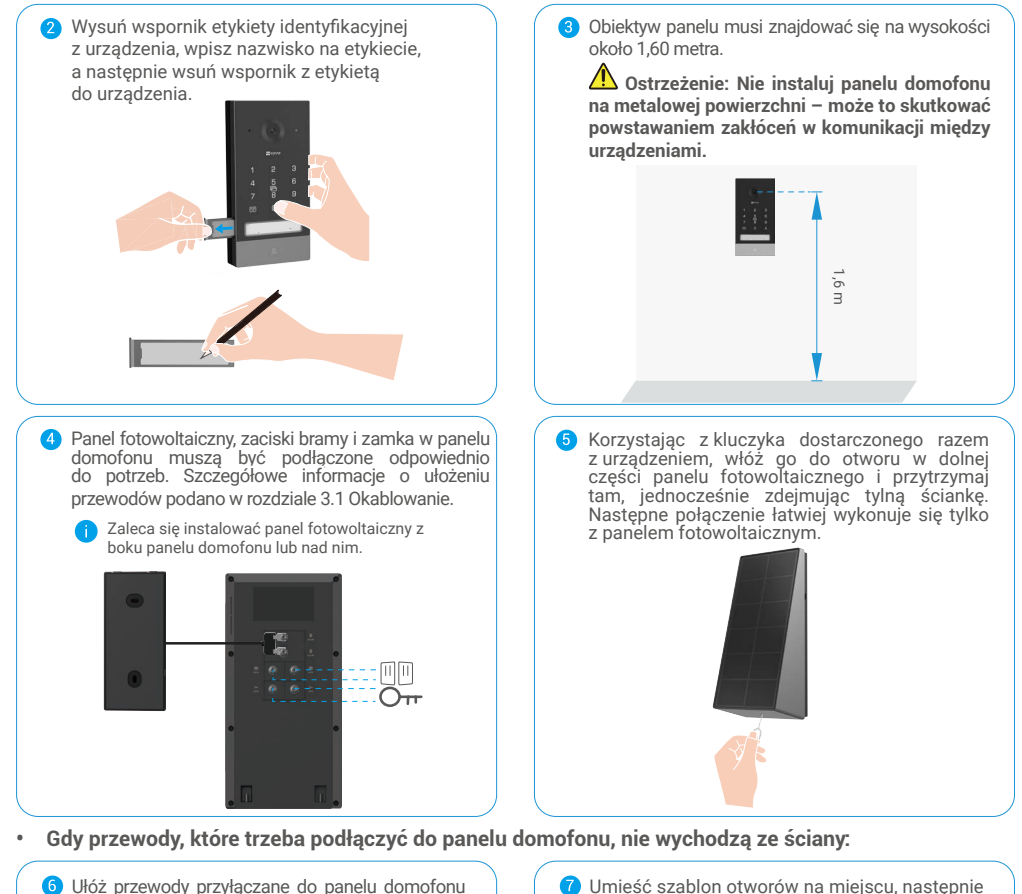

przedstawione przykładowe ułożenie przewodów dla ułatwienia).

w rowkach osłony przeciwdeszczowej. (Poniżej

przymocuj osłonę przeciwdeszczową do ściany za pomocą kołków rozporowych i śrub (PA4x25).

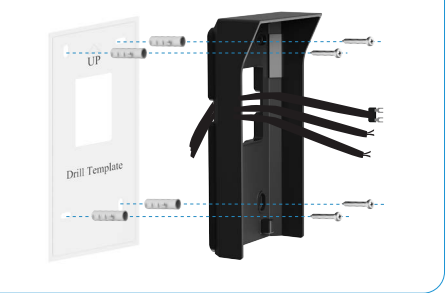

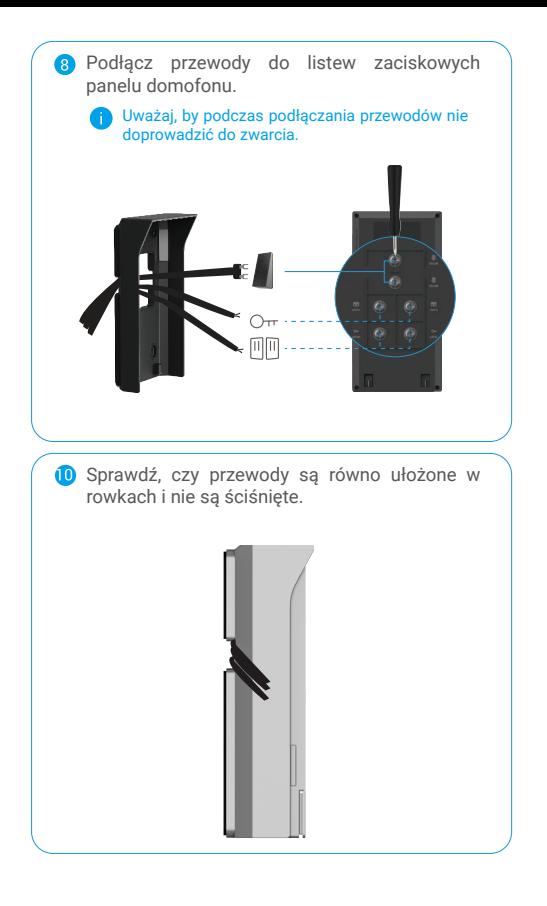

Zamocuj panel domofonu na osłonie przeciwdeszczowej, jednocześnie układając przewody w rowkach tak, by nie były splątane za panelem domofonu.

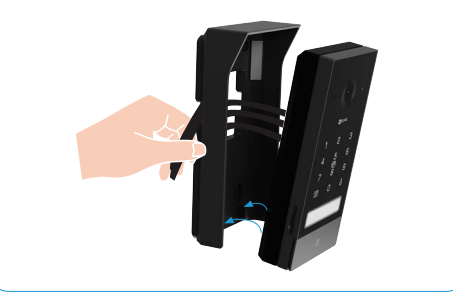

**• Gdy przewody, które trzeba podłączyć do panelu domofonu, wychodzą ze ściany:**

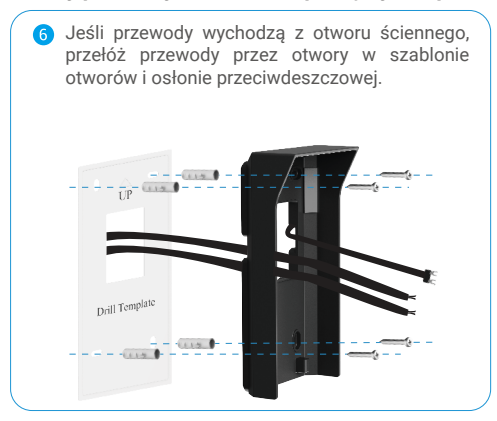

Ułóż przewody panelu fotowoltaicznego w rowkach osłony przeciwdeszczowej. Następnie przymocuj osłonę przeciwdeszczową do ściany za pomocą kołków rozporowych i śrub (PA4x25).

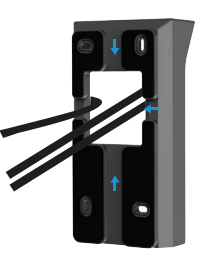

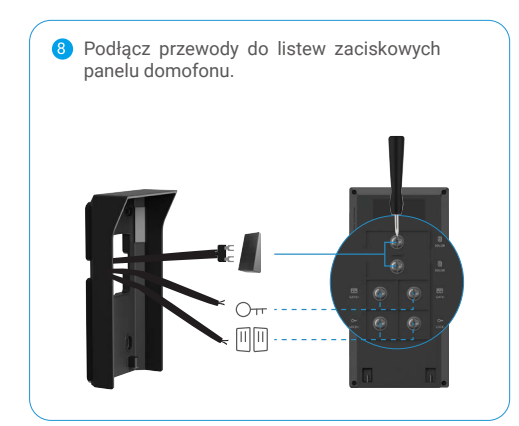

**• Należy postąpić jak niżej:**

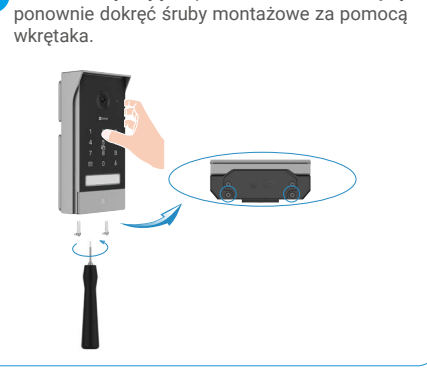

0/11 Mocno trzymając panel domofonu ręką,

**Ważne: Dla uzyskania lepszej jakości obrazu należy usunąć folię ochronną z panelu domofonu.**

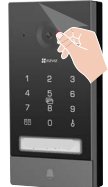

**Porada: Przewody należy umieścić w osłonach zabezpieczających przed uszkodzeniem i niekorzystnymi warunkami atmosferycznymi.**

**9** Zamocuj panel domofonu na osłonie przeciwdeszczowej, jednocześnie układając przewody panelu fotowoltaicznego w rowkach.

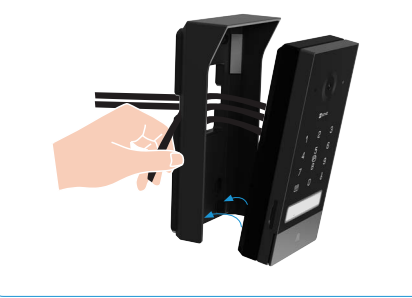

Naciśnij przycisk dzwonka drzwiowego, aby  $0/1$ sprawdzić, czy panel domofonu i wyświetlacz są prawidłowo połączone.

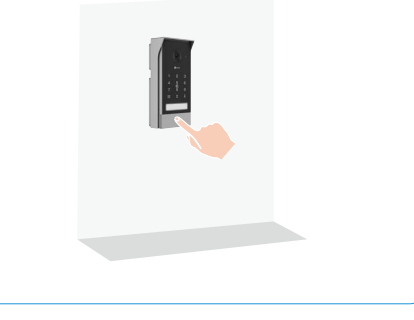

## <span id="page-16-0"></span>**4. Instalacja panelu fotowoltaicznego**

- **1** Tylną ściankę można zamontować na dwa sposoby. Można zdjąć folię samoprzylepną, a następnie przykleić tylną ściankę w żądanym miejscu montażu. Jeśli powierzchnia montażowa jest nierówna, zalecamy skorzystanie z poniższej metody. r Zamocuj panel fotowoltaiczny do tylnej ścianki, 3 od góry do dołu, wyrównując go względem dwóch szczelin na górze. Dostępne są cztery otwory do przełożenia przewodów. n 6 Instalacja została zakończona.
- $\mathbf{2}$ Lub umieścić szablon otworów w żądanym miejscu montażu. Wywierć dwa otwory i umieść w nich kołki rozporowe (w przypadku powierzchni drewniane nie trzeba używać kołków). Zamontuj tylną ściankę przy pomocy metalowych śrub (PA3x25).

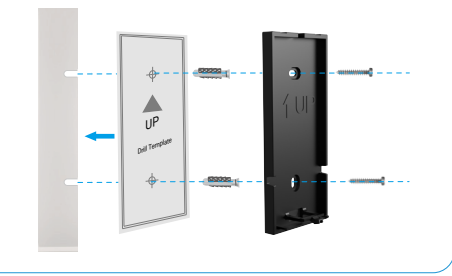

 $\bullet$ Jeśli jeszcze jakiś przewód jest odsłonięty, wciśnij go z powrotem do panelu fotowoltaicznego przez otwór na przewód.

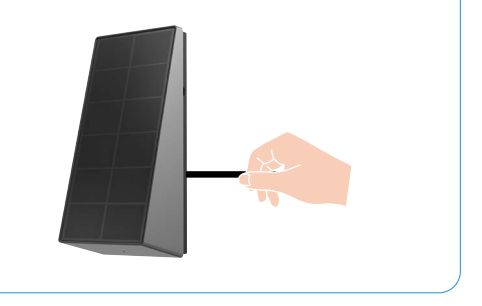

## <span id="page-17-0"></span>**5. Instalacja karty microSD (opcjonalna)**

1. Umieść kartę microSD (sprzedawaną oddzielnie) w gnieździe w sposób przedstawiony na poniższym rysunku.

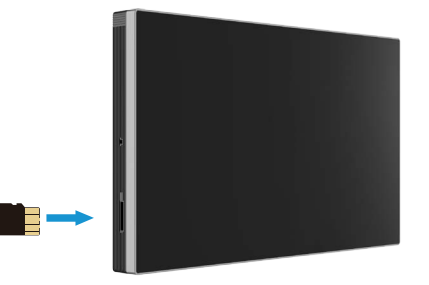

- Przed użyciem zainstalowanej karty microSD należy ją zainicjować w aplikacji EZVIZ.
- 2. Naciśnij przycisk "Lista nagrań" w oknie "Ustawienia urządzenia" w aplikacji EZVIZ, aby sprawdzić stan karty SD.
- 3. Jeżeli wyświetlany jest stan karty pamięci "Niezainicjowana", naciśnij przycisk, aby ją zainicjować.
	- Stan zostanie zmieniony na Normal (Normalny) i możliwy będzie zapis nagrań wideo.

## **Dodawanie wideodomofonu do aplikacji EZVIZ**

1. Naciśnij przycisk "Przycisk włączania/wyłączania ekranu", aby włączyć ekran.

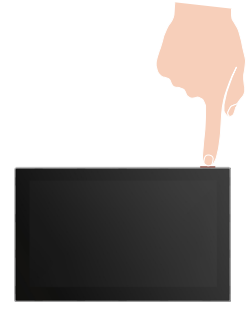

- 2. Postępuj zgodnie z instrukcjami wyświetlanymi na ekranie przez kreatora, aby połączyć wyświetlacz z siecią Wi-Fi.
- 3. Zaloguj się do konta aplikacji EZVIZ przy użyciu smartfonu, a następnie naciśnij przycisk "+" w prawym górnym rogu ekranu głównego, aby wyświetlić ekran skanowania kodu QR.
- 4. Zeskanuj kod QR widoczny na ekranie wyświetlacza.

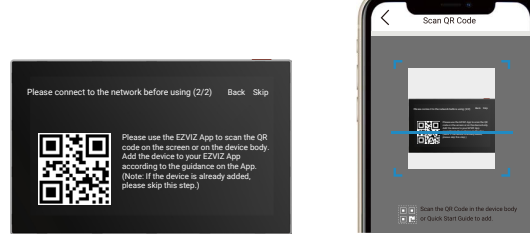

5. Postępuj zgodnie z instrukcjami kreatora aplikacji EZVIZ, aby dodać wyświetlacz do aplikacji.

- <span id="page-18-0"></span>**D** Jeżeli połączenie wyświetlacza z siecią Wi-Fi nie powiedzie się lub ten krok (1/2 na ekranie) zostanie pominięty, może wykonać konfigurację Wi-Fi przy użyciu aplikacji EZVIZ:
	- 1. Połącz smartfon z siecią Wi-Fi (zalecane).
	- 2. Zaloguj się do aplikacji EZVIZ, a następnie zeskanuj kod QR wyświetlany na ekranie.
	- 3. Postępuj zgodnie z instrukcjami kreatora aplikacji EZVIZ, aby wykonać konfigurację sieci Wi-Fi i dodać wideodomofon do aplikacii EZVIZ.

# **Konfiguracja tagu RFID i hasła**

Po raz pierwszy dodając wyświetlacz do aplikacji EZVIZ, należy koniecznie skonfigurować tag lub hasło w aplikacii EZVIZ:

### **1. Konfigurowanie tagów RFID**

#### **Dodawanie tagów RFID**

- 1. Zaloguj się do swojego konta aplikacji EZVIZ.
- 2. Wyświetl stronę ustawień panelu domofonu, a następnie wybierz "Ustawienia odblokowania > Zarządzanie kartami".
- 3. Naciśnij "Dodaj karty", a następnie naciśnij przycisk "Następny krok".
- 4. Ustaw termin ważności, a następnie naciśnij przycisk "Następny krok".
- 5. Umieść tag RFID w obszarze czytnika. Wskaźnik dzwonka drzwiowego mignie trzy razy, sygnalizując pomyślne dodanie tagu.
- 6. Naciśnij przycisk "Zakończ".

#### **Usuwanie tagów RFID**

- 1. Zaloguj się do swojego konta aplikacji EZVIZ.
- 2. Wyświetl stronę ustawień panelu domofonu, a następnie wybierz "Zarządzanie kartami".
- 3. Naciśnij, aby wybrać kartę, którą chcesz usunąć, a następnie wybierz Usuń -> OK, aby usunąć kartę.

## **2. Konfigurowanie hasła**

#### **Dodaj kod dostępu**

- 1. Zaloguj się do swojego konta aplikacji EZVIZ.
- 2. Wyświetl stronę ustawień panelu domofonu, a następnie wybierz "Ustawienia odblokowania > Zarządzanie hasłami".
- 3. Naciśnij "Dodaj hasło", a następnie ustaw hasło i jego okres ważności.
- 4. Wpisz hasło i naciśnij "Zakończ".

#### **Usuń hasło**

- 1. Zaloguj się do swojego konta aplikacji EZVIZ.
- 2. Wyświetl stronę ustawień panelu domofonu, a następnie wybierz "Zarządzanie hasłami".
- 3. Przyciskiem wybierz hasło, którą chcesz usunąć, a następnie wybierz "Usuń -> OK", aby usunąć hasło.

## **Cztery metody otwierania/odblokowania**

## **1. Otwieranie bramy/drzwi przy użyciu przycisku na wyświetlaczu**

- 1. Wyświetl menu główne na wyświetlaczu
- 2. Naciśnii przycisk  $O_{\text{tr}}$  lub  $\text{min}_{\text{max}}$  aby odblokować zamek lub bramę.
- 19 **D** Gdy panel domofonu jest w trybie uśpienia, nie można nacisnąć przycisków  $O_{\bf H}$  i  $\overline{\rm Im}$  na wyświetlaczu. Po aktywacji panelu domofonu na wyświetlaczu pojawia się widok na żywo – wtedy można otworzyć zamek lub odblokować bramę.

## **2. Otwieranie bramy/drzwi przy użyciu aplikacji EZVIZ**

- 1. Zaloguj się do swojego konta aplikacji EZVIZ.
- 2. Wyświetl ekran podglądu na żywo z panelu domofonu, a następnie naciśnij przycisk  $\mathsf{O}_{\mathbf{t}}$  lub  $\Box$ aby odblokować zamek lub bramę.

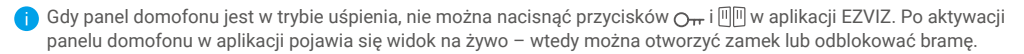

## **3. Otwieranie bramy/drzwi przy użyciu inteligentnego tagu RFID**

#### **• Odblokowanie elektrozaczepu / otwieranie zamka:**

Szybko przesuń wstępnie zaprogramowany tag w obszarze czytnika RFID. Krótki sygnał dźwiękowy potwierdza otwarcie elektrozaczepu/zamka.

#### **• Odblokowanie silnika bramy:**

Utrzymaj tag przez co najmniej trzy sekundy w obszarze czytnika RFID. Krótki sygnał dźwiękowy potwierdza otwarcie bramy.

### **4. Otwieranie bramy/drzwi przy użyciu hasła**

Po ustawieniu hasła w aplikacji EZVIZ należy najpierw wcisnąć przyciski hasła, a następnie  $\mathsf{O}_{\mathbf{T}}$  lub  $\boxdot$  abv otworzyć zamek lub odblokować bramę.

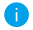

G Gdy panel domofonu jest w trybie uśpienia, pierwsze dotknięcie aktywuje panel. Następnie można podać hasło za pomocą monitu głosowego.

# <span id="page-20-0"></span>**Wyświetlanie obrazu z urządzenia w aplikacji EZVIZ**

Wygląd aplikacji może być inny po aktualizacji wersji, dlatego należy korzystać z dokumentacji aplikacji zainstalowanej w telefonie.

## **1. Podgląd na żywo**

Po uruchomieniu aplikacji EZVIZ wyświetlana jest poniższa strona urządzenia. Można wyświetlać podgląd na żywo z dźwiękiem, wykonywać zdjęcia, nagrywać wideo i wybierać rozdzielczość wideo.

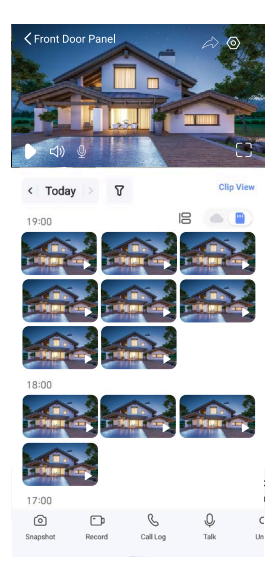

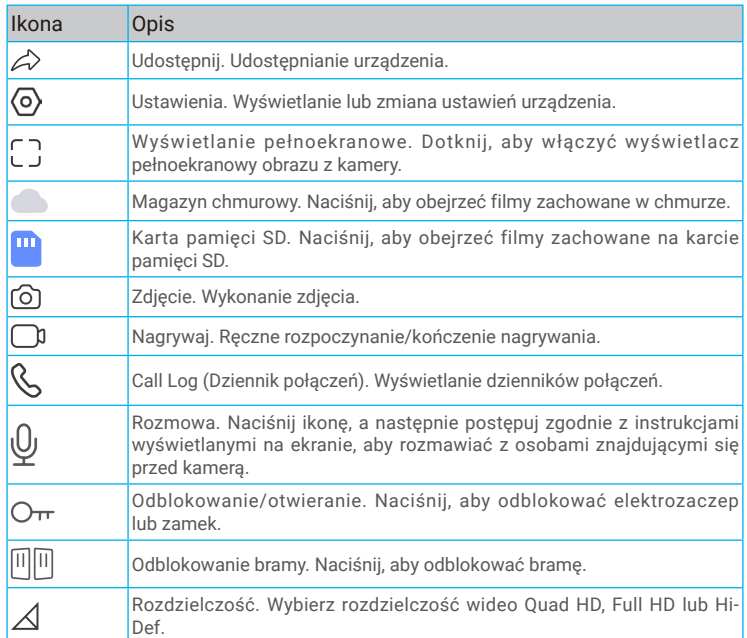

21

<span id="page-21-0"></span>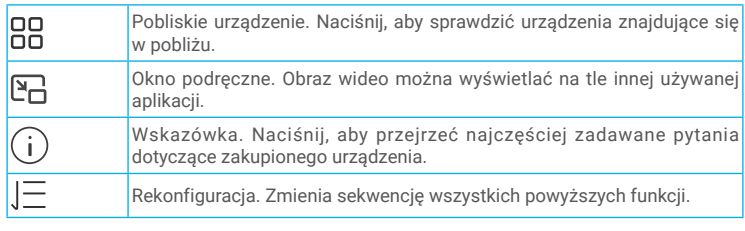

Przesuń palec w lewo i w prawo na ekranie, aby wyświetlić więcej ikon.

## **2. Ustawienia**

#### **2.1 Panel domofonu (dzwonek drzwiowy)**

Na stronie ustawień można konfigurować ustawienia panelu domofonu.

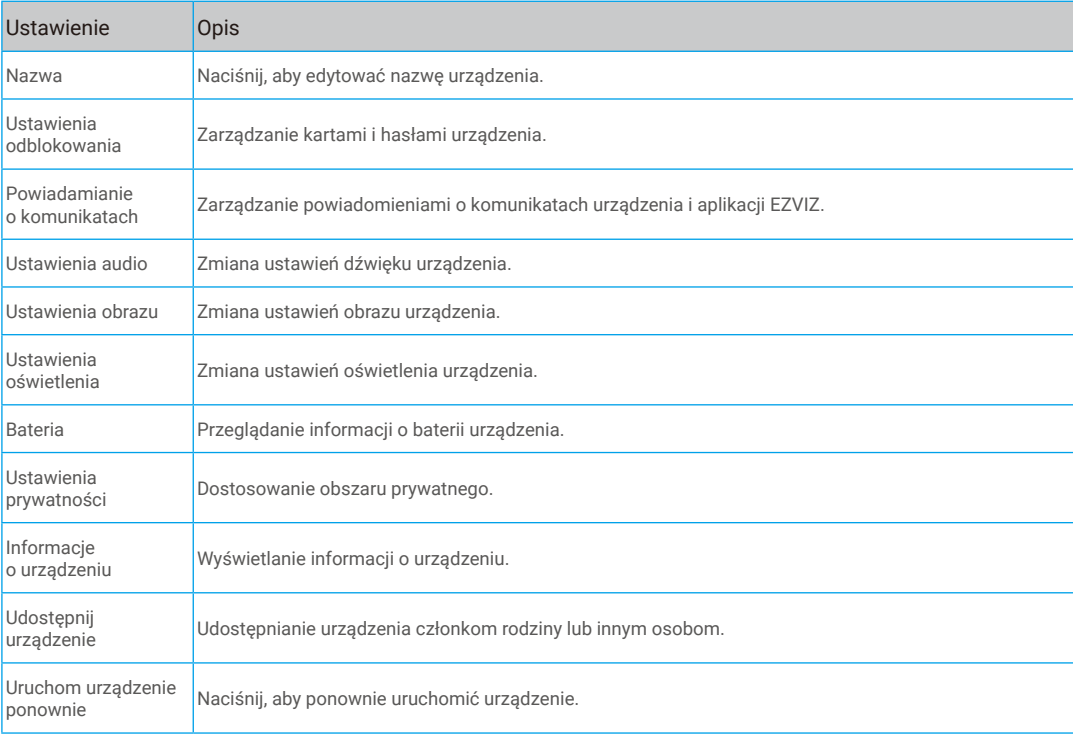

#### **2.2 Wyświetlacz**

Na stronie ustawień można konfigurować ustawienia wyświetlacza.

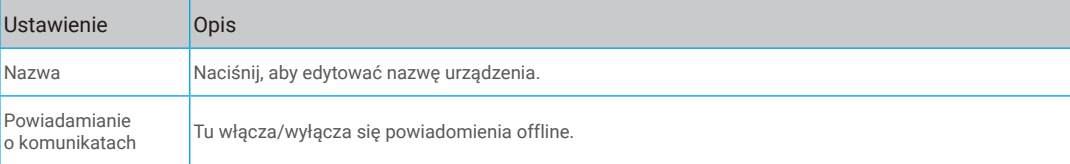

<span id="page-22-0"></span>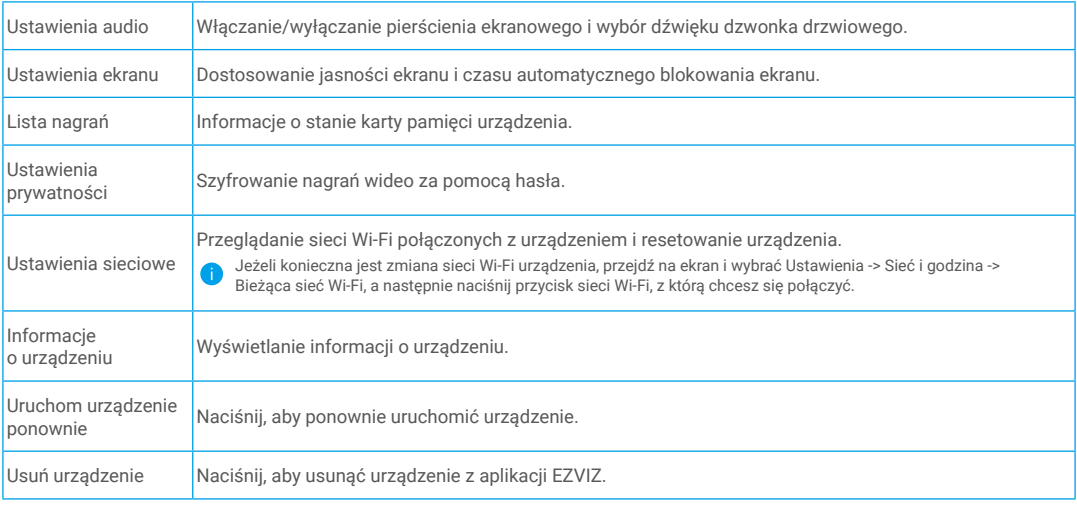

## **EZVIZ Connect**

### **1. Korzystanie z asystenta Amazon Alexa**

Ta procedura umożliwia sterowanie urządzeniami EZVIZ przy użyciu asystenta Amazon Alexa. W przypadku problemów z tą procedurą, zobacz **Rozwiązywanie problemów**.

#### **Zanim rozpoczniesz, upewnij się, że spełnione są następujące warunki:**

- 1. Urządzenia EZVIZ są połączone z aplikacją EZVIZ.
- 2. Opcje "Szyfrowanie wideo" i "Audio" na ekranie "Ustawienia urządzenia" w aplikacji EZVIZ są wyłączone.
- 3. Dostępne jest urządzenie obsługujące asystenta Alexa, takie jak Echo Spot, Echo-Show, All-new Echo-Show, Fire TV (wszystkie generacje), moduł Fire TV (tylko druga generacja) lub telewizor inteligentny Fire TV Edition.
- 4. Aplikacja Amazon Alexa jest zainstalowana na urządzeniu inteligentnym i konto zostało utworzone.

#### **Aby sterować urządzeniami EZVIZ przy użyciu asystenta Amazon Alexa:**

- 1. Otwórz aplikację Alexa i wybierz pozycję "Umiejętności i gry" z menu.
- 2. Na ekranie "Umiejętności i gry" wyszukaj "EZVIZ". Zostaną wyświetlone umiejętności EZVIZ.
- 3. Wybierz umiejętność urządzenia EZVIZ, a następnie naciśnij pozycję **ZEZWÓL NA UŻYCIE**.
- 4. Wprowadź nazwę użytkownika EZVIZ i hasło, a następnie naciśnij przycisk **Zaloguj**.
- 5. Naciśnij przycisk **Autoryzuj**, aby zezwolić asystentowi Alexa na dostęp do konta EZVIZ. Dzięki temu będzie on mógł sterować urządzeniami EZVIZ.
- 6. Po wyświetleniu komunikatu "EZVIZ has been successfully linked" (Powiązanie EZVIZ powiodło się) naciśnij przycisk **DISCOVER DEVICES** (Wykryj urządzenia), aby zezwolić asystentowi Alexa na wykrycie wszystkich Twoich urządzeń EZVIZ.
- 7. Wyświetl ponownie menu aplikacji Alexa i wybierz pozycję "Urządzenia", aby wyświetlić wszystkie swoje urządzenia EZVIZ.

#### **Polecenia głosowe**

Nowe urządzenie inteligentne można wykryć przy użyciu menu "Dom inteligentny" (Smart Home) aplikacji Alexa lub przy użyciu poleceń głosowych asystenta Alexa.

Po wykryciu urządzenia można sterować nim przy użyciu poleceń głosowych. Można wypowiadać proste polecenia głosowe dla asystenta Alexa.

#### **Odpowiadanie na pytania z panelu domofonu EZVIZ przy użyciu asystenta Alexa**

Po połączeniu panelu domofonu EZVIZ z urządzeniem obsługującym asystenta Alexa można rozmawiać z osobami odwiedzającymi przy użyciu urządzenia Echo lub Fire TV.

Aby mówić do osoby odwiedzającej, należy użyć następującego polecenia głosowego:

• Alexa, answer [EZVIZ Intercom Panel Name]. (Alexa odpowiedz <nazwa panelu domofonu EZVIZ>).

#### • Alexa, talk to [EZVIZ Intercom Panel Name]. (Alexa mów do <nazwa panelu domofonu EZVIZ>).

Nazwę urządzenia (np. przykład "pokaż kamerę xxxx") można zmienić w aplikacji EZVIZ. Jeżeli nazwa urządzenia zostanie zmieniona, należy wykryć urządzenie ponownie, aby zaktualizować jego nazwę.

#### **Rozwiązywanie problemów**

#### Co zrobić, jeżeli asystent Alexa nie może wykryć urządzenia?

Sprawdź, czy połączenie internetowe działa prawidłowo.

Ponownie uruchom urządzenie inteligentne i wykryj je w aplikacji Alexa.

#### Dlaczego w aplikacji Alexa jest wyświetlany stan urządzenia "Offline"?

Być może urządzenie zostało rozłączone z siecią. Ponownie uruchom urządzenie inteligentne i wykryj je w aplikacji Alexa. Sprawdź, czy router jest połączony z Internetem, i spróbuj ponownie.

Aby dowiedzieć się, w których krajach dostępny jest asystent Amazon Alexa, skorzystaj z oficjalnej witryny internetowej Amazon Alexa.

### **2. Korzystanie z asystenta Google Assistant**

Asystent Google Assistant umożliwia uaktywnianie urządzenia EZVIZ i wyświetlanie podglądu na żywo przy użyciu poleceń głosowych.

#### **Upewnij się, że spełnione są następujące warunki:**

- 1. Aplikacja EZVIZ jest uruchomiona.
- 2. Opcje "Szyfrowanie wideo" i "Audio" na ekranie "Ustawienia urządzenia" w aplikacji EZVIZ są wyłączone.
- 3. Uruchomiony moduł Chromecast jest podłączony do telewizora.
- 4. Aplikacja Google Assistant jest zainstalowana na telefonie.

#### **Aby rozpocząć, wykonaj poniższe kroki:**

- 1. Skonfiguruj urządzenie EZVIZ i upewnij się, że współpracuje ono prawidłowo z aplikacją.
- 2. Pobierz aplikację Google Home z witryny internetowej App Store lub Google Play Store™ i zaloguj się do konta Google.
- 3. Naciśnij przycisk "+" w lewym górnym rogu swojej strony głównej (Myhome), a następnie wybierz pozycję "Skonfiguruj urządzenie" z menu, aby wyświetlić okno konfiguracji.
- 4. Naciśnij przycisk **"Obsługiwane przez Google"** i wyszukaj "EZVIZ", aby wyświetlić umiejętności EZVIZ.
- 5. Wprowadź nazwę użytkownika EZVIZ i hasło, a następnie naciśnij przycisk **Zaloguj**.
- 6. Naciśnij przycisk **Authorize** (Autoryzuj), aby zezwolić asystentowi Google na dostęp do Twojego konta EZVIZ i sterowanie urządzeniami EZVIZ.
- 7. Naciśnij przycisk **Return to app** (Powrót do aplikacji).
- 8. Wykonaj powyższe kroki, aby ukończyć autoryzację. Po ukończeniu synchronizacji usługa EZVIZ zostanie uwzględniona na Twojej liście usług. Aby wyświetlić listę zgodnych urządzeń na koncie EZVIZ, naciśnij ikonę usługi EZVIZ.
- 9. Wypróbuj kilka poleceń. Użyj nazwy kamery utworzonej podczas konfigurowania systemu.

Użytkownicy mogą zarządzać urządzeniami indywidualnie lub zbiorczo. Dodając urządzenia do pomieszczenia, użytkownicy mogą sterować grupą urządzeń równocześnie przy użyciu jednego polecenia.

Aby uzyskać więcej informacji, skorzystaj z poniższego łącza:

https://support.google.com/googlehome/answer/7029485?co=GENIE.Platform%3DAndroid&hl=en

Więcej informacji dotyczących urządzenia znajduje się na stronie www.ezviz.com/eu.

# <span id="page-24-0"></span>**ZALECENIA DOTYCZĄCE BEZPIECZEŃSTWA**

Gwarancja nie obejmuje uszkodzeń wynikających z ignorowania procedur opisanych w podręczniku. Nie ponosimy odpowiedzialności za uszkodzenia występujące w takich okolicznościach.

Nie ponosimy odpowiedzialności za zniszczenie mienia lub zranienie osób wynikające z nieprawidłowego użycia urządzenia lub ignorowania zaleceń dotyczących bezpieczeństwa.

Ten produkt wykonano zgodnie z zaleceniami dotyczącymi bezpieczeństwa. Aby zachować ten stan i optymalnie korzystać z produktu, użytkownicy muszą przestrzegać zaleceń dotyczących bezpieczeństwa i ostrzeżeń podanych w tym podręczniku.

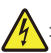

: Ten symbol oznacza ryzyko porażenia prądem elektrycznym lub zwarcia elektrycznego.

- To urządzenie powinno być zasilane wyłącznie następującym napięciem: 100 240 V / 50 60 Hz.
- Nie wolno zasilać tego urządzenia innym napięciem.
- Należy upewnić się, że wszystkie połączenia elektryczne urządzenia są zgodne z zaleceniami dotyczącymi użytkowania.
- W lokalizacjach komercyjnych należy przestrzegać rozporządzeń dotyczących zapobiegania wypadkom związanym z instalacjami elektrycznymi.
- W obiektach takich jak szkoły, centra szkoleniowe lub warsztaty musi być dostępny personel monitorujący działanie wyposażenia elektronicznego.
- Należy przestrzegać instrukcji dotyczących użytkowania wyposażenia podłączonego do urządzenia.
- Aby uzyskać więcej informacji dotyczących obsługi urządzenia lub bezpiecznego użytkowania urządzenia, należy skontaktować się z wykwalifikowanym personelem.
- Nie wolno podłączać ani odłączać wyposażenia elektrycznego wilgotnymi rękami.
- Podczas instalowania tego urządzenia należy chronić przewody zasilające przed uszkodzeniem.
- Nie wolno samodzielnie wymieniać uszkodzonych przewodów elektrycznych! Należy usunąć uszkodzone podzespoły i skontaktować się z wykwalifikowanym personelem.
- Gniazdo sieci elektrycznej powinno znajdować się w pobliżu urządzenia w łatwo dostępnym miejscu.
- Wyposażenie przełączające (np. odłącznik lub wyłącznik automatyczny) musi być łatwo dostępne i wbudowane w instalacji elektrycznej budynku w przypadku korzystania z urządzenia na stałe połączonego z siecią.
- Aby zapewnić odpowiednią wentylację, należy zachować wolną przestrzeń wokół urządzenia.
- Nie wolno blokować otworów wentylacyjnych przedmiotami takimi jak gazety, obrusy lub zasłony.
- Nie wolno umieszczać na urządzeniu źródeł nieosłoniętego płomienia, takich jak zapalone świece.
- Nie wolno przekraczać dopuszczalnego zakresu temperatury roboczej urządzenia.
- Należy chronić urządzenie przed strumieniami lub kroplami cieczy. Nie wolno ustawiać na urządzeniu naczyń z cieczami.

## <span id="page-25-0"></span>**Inicjatywy dotyczące korzystania z produktów wideo**

Szanowni Użytkownicy EZVIZ,

Technologia wpływa na każdy aspekt naszego życia. Jako progresywna firma technologiczna, coraz bardziej zdajemy sobie sprawę z roli, jaką technologia odgrywa w poprawie efektywności i jakości naszego życia. Jednocześnie jesteśmy świadomi potencjalnej szkody wynikającej z niewłaściwego jej użycia. Na przykład, produkty wideo mogą rejestrować rzeczywiste, kompletne i jasne obrazy, dlatego mają wielką wartość w reprezentowaniu faktów. Niemniej jednak niewłaściwa dystrybucja, wykorzystanie i/lub przetwarzanie nagrań wideo może naruszać prywatność, uzasadnione prawa i interesy innych osób.

Zobowiązując się do wprowadzania innowacyjnych technologii dla dobra, EZVIZ niniejszym gorąco opowiada się za tym, aby każdy użytkownik prawidłowo i odpowiedzialnie korzystał z produktów wideo, a tym samym wspólnie tworzył pozytywne środowisko, w którym wszystkie związane z tym praktyki i korzystanie są zgodne z obowiązującymi przepisami i regulacjami, szanuje interesy i prawa poszczególnych osób oraz promuje moralność społeczną.

Oto inicjatywy EZVIZ, które będziemy wdzięczni za uwagę:

1. Każda osoba fizyczna ma uzasadnione oczekiwania co do prywatności, a korzystanie z produktów wideo nie powinno być sprzeczne z takimi uzasadnionymi oczekiwaniami. W związku z tym ostrzeżenie wyjaśniające zakres monitorowania powinno być wyświetlane w rozsądny i skuteczny sposób podczas instalowania produktów wideo w miejscach publicznych. Dla obszarów niepublicznych, prawa i interesy osób zaangażowanych powinny być starannie oceniane, w tym między innymi, instalowanie produktów wideo tylko po uzyskaniu zgody zainteresowanych stron, oraz nie instalowanie mało widocznych produktów wideo bez wiedzy innych.

2. Produkty wideo obiektywnie rejestrują materiał filmowy z rzeczywistych działań w określonym czasie i przestrzeni. Użytkownicy powinni w sposób rozsądny zidentyfikować osoby i prawa objęte tym zakresem z wyprzedzeniem, aby uniknąć naruszania praw autorskich, prywatności lub innych prawnych praw innych osób, jednocześnie chroniąc siebie za pomocą produktów wideo. Znacząco, jeśli zdecydujesz się włączyć funkcję nagrywania dźwięku na swojej kamerze, będzie ona rejestrować dźwięki, w tym rozmowy, w obrębie zasięgu monitoringu. Zdecydowanie zalecamy dokładną ocenę potencjalnych źródeł dźwięku w zakresie monitorowania, aby w pełni zrozumieć konieczność i racjonalność przed włączeniem funkcji nagrywania dźwięku.

3. Produkty wideo w użyciu będą stale generować dane audio lub wizualne z rzeczywistych scen - możliwe, że będą zawierać informacje biometryczne, takie jak obrazy twarzy - na podstawie wyboru funkcji produktu przez użytkownika. Takie dane mogą być używane lub przetwarzane do użytku. Produkty wideo to tylko narzędzia technologiczne, które nie mogą i nie mogą ludzko stosować prawnych i moralnych standardów, aby kierować legalnym i właściwym korzystaniem z danych. To metody i cele osób, które kontrolują i wykorzystują wygenerowane dane, które robią różnicę. Dlatego kontrolerzy danych nie tylko ścisłe przestrzegają obowiązujących przepisów i regulacji, ale także w pełni szanują nieobowiązkowe zasady, w tym konwencje międzynarodowe, standardy moralne, normy kulturowe, porządek publiczny i lokalne zwyczaje. Ponadto, zawsze powinniśmy priorytetowo traktować ochronę prywatności i praw do wizerunku, oraz innych uzasadnionych interesów.

4. Dane wideo ciągle generowane przez produkty wideo niosą prawa, wartości i inne wymagania różnych interesariuszy. Zatem niezwykle istotne jest zapewnienie bezpieczeństwa danych i ochrona produktów przed złośliwymi intruzjami. Każdy użytkownik i administrator danych powinien podjąć wszelkie rozsądne i konieczne środki w celu maksymalizacji bezpieczeństwa produktu i danych, unikając wycieku danych, nieprawidłowego ujawnienia lub nadużycia, w tym między innymi, ustanawiając kontrolę dostępu, wybierając odpowiednie środowisko sieciowe, w którym są podłączone produkty wideo, ustanawiając i ciągle optymalizując bezpieczeństwo sieci.

5. Produkty wideo wniosły znaczący wkład w poprawę bezpieczeństwa naszego społeczeństwa, a my wierzymy, że nadal będą odgrywać pozytywną rolę w różnych aspektach naszego codziennego życia. Jakiekolwiek próby nadużycia tych produktów w celu naruszania praw człowieka lub podejmowania nielegalnych działań przeczą samej istocie wartości innowacji technologicznych i rozwoju produktów. Zachęcamy każdego użytkownika do ustalenia własnych metod i zasad oceny oraz monitorowania korzystania z produktów wideo, aby zapewnić, że są one zawsze używane właściwie, rozważnie i z dobrymi intencjami.